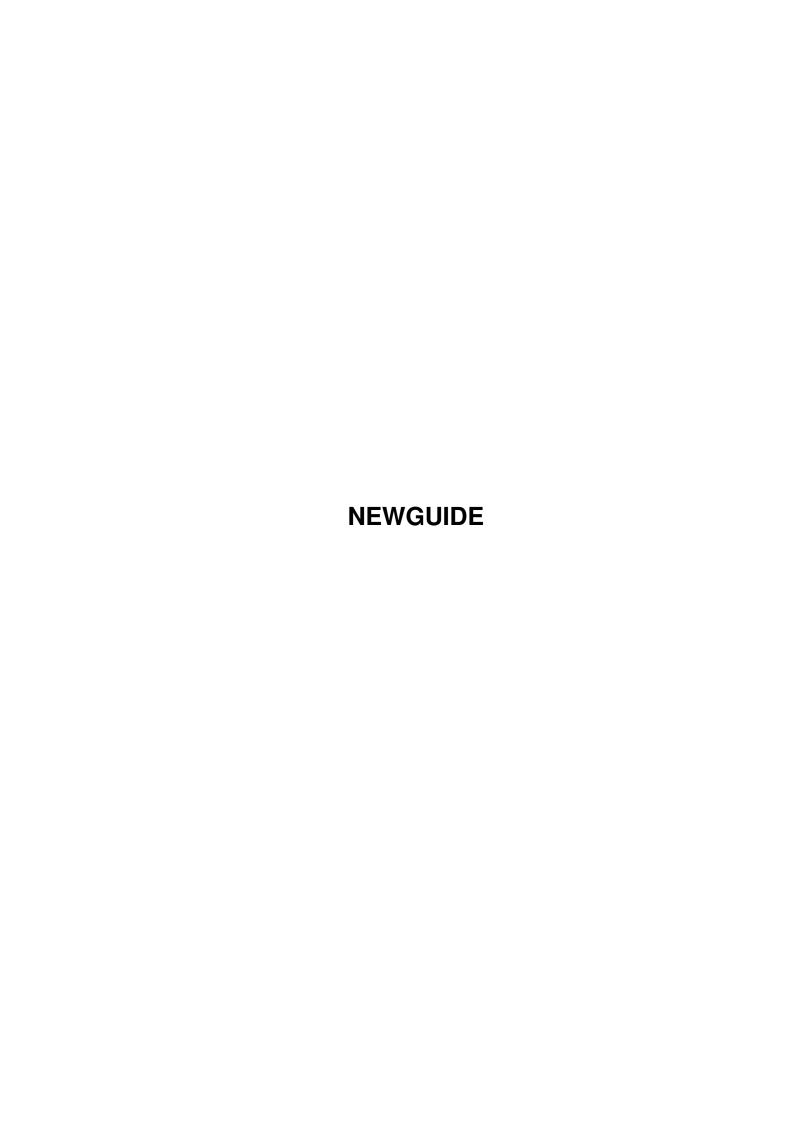

NEWGUIDE ii

| COLLABORATORS |         |                   |           |  |  |
|---------------|---------|-------------------|-----------|--|--|
|               | TITLE : |                   |           |  |  |
| ACTION        | NAME    | DATE              | SIGNATURE |  |  |
| WRITTEN BY    |         | February 14, 2023 |           |  |  |

| REVISION HISTORY |             |                  |  |  |  |
|------------------|-------------|------------------|--|--|--|
| DATE             | DESCRIPTION | NAME             |  |  |  |
|                  |             |                  |  |  |  |
|                  |             |                  |  |  |  |
|                  | DATE        | DATE DESCRIPTION |  |  |  |

NEWGUIDE iii

# **Contents**

| 1 | NEV  | VGUIDE                |
|---|------|-----------------------|
|   | 1.1  | Main                  |
|   | 1.2  | What is it? Features! |
|   | 1.3  | Requirements          |
|   | 1.4  | Usage                 |
|   | 1.5  | Install               |
|   | 1.6  | ToolTypes             |
|   | 1.7  | Playing Options       |
|   | 1.8  | Sound Quality         |
|   | 1.9  | Playing Modules       |
|   | 1.10 | Commentary            |
|   | 1.11 | Skins Skins           |
|   | 1.12 | Launch                |
|   | 1.13 | Tips & Tricks         |
|   | 1.14 | Upload                |
|   | 1.15 | Copyright etc         |
|   | 1 16 | CHI FOR CHI 9         |

NEWGUIDE 1 / 12

# **Chapter 1**

# **NEWGUIDE**

# 1.1 Main

```
- WELCOME TO V.2.3 of PLAYGUI - made by Richard KAPP using GUI4CLI February 2000
```

What is it/Features/What's new?

Requirements

Usage/Installation

I want to upload something for PlayGUI

Copyright etc.

What is GUI4CLI?

THERE IS A NEW VERSION OF HIPPOPLAYER ON THE AMINET. GET IT! V ←

.2.45!

## 1.2 What is it? Features!

```
WHAT IS IT ? FEATURES! WHAT'S NEW ?
```

There are dozens of really cool players out there, with beautiful skins and that  $\leftrightarrow$  stuff, but they all are MP2/3 Players. I always wanted a module or sample-player like that. So i wrote my  $\leftrightarrow$  own with help

NEWGUIDE 2/12

of GUI4CLI and other great tools. PlayGUI is a kind of GUI-replacement for Play16  $\ \leftarrow$  and HIPPO-Player

- but it has some very unique features, like....

#### THE FEATURES:

- + You can have those cool skins (like AmigaAMP) or you make your own with a paint-  $\hookleftarrow$  program
- + 4 skins are included
- + Select skins via menu
- + PlayGUI can play Mods (DBPro, Med, Mod, XM, S3M, Mpg, etc)
- + PlayGUI can play Samples (Wave, AIFF, 8SVX etc.)
- + PlayGUI has an commentary-option (So that you can save comments about a song to a chosen dir))
- + PlayGUI has a built in launch option for simply starting your favourite music-  $\hookleftarrow$  apps.
- + Drag and drop module-icons on PlayGUI
- + PlayGUI shows volume, type of mod and sound quality
- + Choose sound quality via menu (8bit, 14bit, 16bit and a user config)
- + Shortcuts for all functions
- + 'Mute' option
- + It's easy to play around with
- + Opens system-friendly on your WB

### NEW since V.1.0

\_\_\_\_\_

- + Commentary option now has it's own interface. You can edit, save and load your commentaries. There is also a template for use with GoldED.
- + Soundeffects when starting and quiting PlayGUI.
- + some bug fixes. (HippoPlayer does not start anymore when clicking on the stop button twice)

### NEW since V.1.3

-----

- + FORWARD and REWIND button
- + VOLUME Slider
- + SAMPLEINFO via HippoPlayer
- + Some bug fixes

NEWGUIDE 3 / 12

#### NEW since V.1.5

\_\_\_\_\_

- + Modules are listed in a shell-window (+path)
- + ToolType to define your MOD-path
- + Menu for selecting SOUND-Quality (8Bit, 14Bit, 16Bit and a USER-Def)
- + PlayGUI is an application-window now! Just drop modules on it!
- + OS3.5 Icons
- + Click on the display of the AMP and get ModInfo (Like Hippo)
- + New special PlayGui skin : Silver

### NEW since V.1.6

\_\_\_\_\_

+ Important bugfix of PlayGUI

(When starting another GUI4CLI-program, PlayGui could not find it's skin, now that bug is fixed. So, no problem. Thanks to Dimitris Keletsekis for his help on that!)

+ Optimized the code, so PlayGUI should be a bit faster....hopefully

### NEW since V.1.7

\_\_\_\_\_

- + Some options are now also available in the menu
- + Commentary-window is bigger, looks better now and counts the pages
- + Optimized the code of the commentary-window
- + Tooltype for Samplepath

#### NEW since V.1.8

\_\_\_\_\_

- + Tooltype for Hippo-path, Play16-path and skin-path
- + Now you can also change the gfx of all the buttons
- + Much easier now to change a skin

### NEW since V1.9

\_\_\_\_\_

- + Now you can change a bit of the volume-slider gfx.
- + PlayGUI displays the mod-name in the display of the AMP. (no more shell-window!)
- + PlayGUI now also displays the chosen sound-quality
- + PlayGUI now got a dragbar. So you can move the AMP like a window.
- + PlayGUI now opens under the mouse-pointer-position.
- + New prefs for the new hippoplayer

NEWGUIDE 4 / 12

+ Changed the skins slightly

#### NEW since V.2.0

- \_\_\_\_\_
- + Now you can simply change a skin via the menu
- + New tooltype for launching your favourite tools
- + SYS-drawer for changing the start-, quitsounds, template and skin for commentary

#### NEW since V.2.1

\_\_\_\_\_

- + If PlayGUI cannot find a skin it's using a default skin (which lives in Skins:  $\leftarrow$  Standard)
- + Now displays volume and type of the mod (protracker, digibooster, s3m etc.)

Thanx to Rolf Roth for helping me with this new features and also for drawing that COOL 'standard' skin!

- + Sortcuts for menu-options
- + Changed 'About'-window. (got some nice gfx)

### NEW since V.2.2

\_\_\_\_\_

- + PlayGUI shows mods name in the display after loading a mod
- + PlayGUI shows mod name + more after changing a skin
- + PlayGUI shows when you stopped the mod
- + PlayGUI shows skin name, if no mod name is present
- + Important bugfix (if a mods name was too long, it was overwriting the display fixed!)
- + PlayGUI got all playing options also in the menu now (with shortcuts of course)
- + PlayGUI also got a 'mute' function

# 1.3 Requirements

### REQUIREMENTS

-----

You need:

- An AGA or CGX Amiga with a modern OS & HD
- GUI4CLI and GUI (included)

NEWGUIDE 5 / 12

- ASL.library (for the file-requesters)
- XHelvetica.font and Topaz\_thin.font installed in your Fonts: directory (They are included in the 'fonts' dir)
- AREXX running
- Copy, delete, run in the C: directory.
- well configured Hippoplayer
- Play16

### Recommended:

- A 800x600 resolution or higher
- CGX for much better REMAPING of the skins
- I think, that's all.

# 1.4 Usage

PLEASE READ EVERYTHING!!

USAGE/INSTALLATION

HOW TO INSTALL

TOOLTYPES

PLAYING OPTIONS

NEW!

SOUND OPTIONS

COMMENTARY

SKINS NEW!

LAUNCHING

TIPS & TRICKS

NEWGUIDE 6 / 12

### 1.5 Install

### INSTALLATION

- Delete the dawer with an old version of PlayGUI.
- Move the whole directory 'PlayGUI' anywhere on your HD, but don't rename the program or the drawers.
- Copy the fonts from PlayGUI: fonts dir to your SYS: fonts dir.
- You need AREXX to be active! (Copy SYS:System/RexxMast to WBStartup)

After this, start PlayGUI via Icon.

But I suggest, you have a look at the tooltypes first.

# 1.6 ToolTypes

#### TOOLTYPES/PREFS

You get 6 tooltypes-options to define the paths of Hippo, Play16, skins, modules,  $\hookleftarrow$  samples and the directory for launching your favourite apps.

This is the RIGHT order:

MODPATH=Enter here the dir, where your mods are located. (i.e. MODPATH=DH1:music/  $\leftarrow$  mods/)

SAMPLEPATH=The same as mods, but this time for your sample dir.

HIPPOPATH=The path, where you have Hippoplayer (i.e. HIPPOPATH=DH0:Music/Player/  $\leftarrow$  Hip)

 ${\tt PLAY16PATH=} The path for {\tt Play16}$ 

SKINSELECT=Just enter here the name of the skin in the SKINS directory (i.e.  $\leftarrow$  SKINSELECT=BlueAMP)

LAUNCHPATH=Enter the path for launching your favourite tools

See also:

Skins

But remember not to change the option-names. MODPATH must be  $\ \hookleftarrow$  MODPATH etc.

NEWGUIDE 7/12

```
Don't change MODPATH to MPATH or else.

ONLY CHANGE THE PATHS!

(Some skins might only work on graphics card.)
```

# 1.7 Playing Options

PLAYING - OPTIONS

You are now presented by a nice skin (if you have a graphics-card or lot of colors  $\hookleftarrow$  ) and

some buttons.

PlayGUI is divided into TWO sections. The first (the smaller buttons with the  $\ensuremath{\hookleftarrow}$  symbols) is

for playing modules, the second for playing samples. If you move the mouse over a button, a help-advise appears at the WB-menu-bar. So it should be simple for you to find out the meaning of the buttons. The bigger buttons on the right with PLAY,  $\hookleftarrow$  STOP,

and EJECT belong to the SAMPLE-section.

Since V.1.6, you can simply drag and drop module-icons on PlayGUI and they will be played. Just drag and drop your modules on the skin of PlayGUI.

NEW!

When you play a mod, PlayGUI will show the mod's name in the display of the skin. (No more shell-window)

NEW!

You can also activate all the playing options via menu or shortcut now. You also get a 'mute' function!

NEW!

If you play, stop a mod, it will be shown in the display.

Back to USAGE/INSTALLATION

# 1.8 Sound Quality

SOUND QUALITY

If you press the right mouse-button, you will find a menu 'SOUND'. Here you can select, which sound quality you'd like:

NEWGUIDE 8 / 12

8bit, 14bit, AHI or a USER definition

BE WARNED! If you select one of them, your HippoPlayer.prefs in your S: directory will be DELETED! Instead of this configuration, PlayGUI copies back the chosen  $\leftarrow$  prefs

to the S: directory of your HD.

For example: If you select 8bit, the Hippoplayer.prefs of the dir

PlayGUI:SoundPrefs/8bit/HippoPlayer.prefs

will be copied to your S: directory and will delete your old HippoPlayer.prefs  $\ \leftarrow$  there.

So make a back-up of your HippoPlayer.prefs first and copy it in the drawer

PlayGUI:SoundPrefs/User/

Now, if you select USER from the menu, your old configuration will be used.

You can choose your sound quality, but to take effect, you must first hit the STOP button and again PLAY before playing your module with the selected sound quality.

For example: You have a module, which is made in 14bit quality.

What you have to do:

- Choose 14bit from the SOUND-menu
- press stop (-)
- select your module and/or click on Play
   (if you have already a module loaded in, just click on play, that means)

NEW!!

Now there are new sound-prefs and the old ones are stored in the same dir. The new ones are for the new hippoplayer v.2.45 (10.1.2000). Get it from Aminet!

# 1.9 Playing Modules

MODULE SECTION

THE BUTTONS:

- 1) SAMPLE/MODULE INFO via HIPPOPLAYER
- 2) PLAY
- 3) STOP
- 4) REWIND
- 5) FORWARD

NEWGUIDE 9 / 12

6) LOAD A MODULE

Back to Playing Options

# 1.10 Commentary

#### COMMENTARY

\_\_\_\_\_

Then there is a button, called commentary. My idea was, that it would be nice to  $\ \hookleftarrow$  write a

comment about the module you are just listening to. Well, no problem. Just click  $\,\,\hookleftarrow\,\,$  on the

button and a interface, that looks like a book will open.

On the left page of the 'book' is the area, where you can read the infos. On the right page you find some buttons.

Load - Load a commentary about a module

Save - Save the current (which is displayed on the left page) commentary to another location on your hd.

Clear - Clear the current commentary (It will not be deleted on your hd, of course  $\hookleftarrow$  )

Edit - Edit your own commentary with ed. (Or GoldEd, or any text-editor, that you  $\,\,\hookleftarrow\,\,$  have called

'ed' and is stored in your c-directory) For easy use, the editor will  $\ \hookleftarrow$  load a template,

which is copied by PlayGUI to ram:t/ and is called template.txt. You just  $\leftarrow$  fill in the

informations about the module and save it to the location you want.

Help - Just a short help-requester opening.

(If you see weird stuff in the commentary-window, don't panic! It could happen, if you have pasted something into the clipboard-unit. (For example with an editor and its paste-option) If it happens, just click on CLEAR and it's vanished.

### **1.11 Skins**

THE SKINS

On startup PlayGUI will look for main.iff, option\_bar, mod\_bar, sample\_bar and  $\hookleftarrow$  volume\_bar..

So that means, a PlayGUI a skin requires 5 files.

These files MUST be located in the same dir as the skin, which you have selected  $\,\,\,\,\,\,\,\,\,\,\,\,\,\,\,\,\,\,\,\,\,\,$  in the

TOOLTYPES.

NEWGUIDE 10 / 12

Just take a look at the dir PlayGUI:Skins/ . You will find all the skins there.  $\leftarrow$  For example, BlueAMP.

If you select 'show all files' from WB-menu, you will see all the other necessary  $\ \ \leftarrow$  files, like

main.iff, option\_bar, etc.

You will also find 4 skins in the skins dir. Just try them. But remember, some  $\ \hookleftarrow$  skins might

ONLY work on graphics card.

If you want to change a skin, press the right mousebutton. In the menu 'OPTIONS'  $\leftrightarrow$  you

find 'Select new skin'. A filerequester appears, where you have to choose the skin dir of the skin you wish to change. For example, if you want to change your skin  $\leftrightarrow$  to

'BlueAMP', just click into the dir 'BlueAMP' (you will see all the 5 skin-parts  $\, \hookleftarrow \,$  there) and

press okay. (Don't select something, just click into the dir!)

NEW: If PlayGUI cannot find a skin, it will complain and load a default skin. (Thanx to Rolf Roth for this feature))

If you want to draw your own skins, take a look at the SkinTemplate dir. Here you'  $\leftarrow$  11 find

different templates (brushes). Just load it into your favourite paint-program and  $\ensuremath{\hookleftarrow}$  get drawing.

And don't forget to upload your skin-masterpieces to the Aminet. (mus/play) :)

PS: You can find some PlayGUI skins in the Aminet. Thank to the guys, who made them, like Rolf Roth and Krister S. Skrtic..;)

### 1.12 Launch

THE LAUNCH BUTTON

Another nice feature is the LAUNCH button. Click on it and you can run your  $\leftarrow$  favourite music-applications. (or any other program)

## 1.13 Tips & Tricks

TIPS & TRICKS

PlayGUI now opens under your mouse pointer position. To be more accurate, your mouse pointer will be exactly under the 'load mod' button. So just double-click on PlayGUI, go anywhere with your mouse pointer and click one again, when PlayGUI opens - and choose your mod. As I am very lazy, I love this new feature.:)

And PlayGUI now has got a drag-bar. You can move it like a window. So

NEWGUIDE 11 / 12

```
no more need for WBDrag. :)
```

# 1.14 Upload

#### UPLOADING

\_\_\_\_\_

If you want to upload something for PlayGUI to the Aminet/Internet, you are allowed to change all the stuff in the drawer 'SYS' except the 'start.iff'. Here you find the start-and the quitsound, the template and the skin of the 'Commentary'-window.

Feel free to change the sounds or the skin of the commentary. If you think, you made a really cool skin for the commentary/ cool sounds, please upload them to the Aminet (mus/play) and call the archive something like 'PGAddOn' or else. Don't forget to mention the main archive of my 'PlayGUI' and to explain how to install your archive correctly.

If you want to do a version of PlayGUI, a new script, which replaces PlayGUI, (maybe because you want to translate it into another language or you gave it new features) please DO NOT upload it! Because I am the inventor of PlayGUI and therefore have the copyright, I wish to be the developer in the first place as long as I am still developing PlayGUI and still am interested in the project.

If you want new features, want a german translation of PlayGUI etc, feel free to contact me: narr.cybersdorf@gmx.net

Richard

# 1.15 Copyright etc...

```
COPYRIGHTS, ETC.

I am not responsible for anything, use it at your own risk!

This program is Copyright by Richard KAPP Nov 1999 -February 2000 and SKINWARE!

What is SKINWARE? - you ask. Well, I want you to draw some cool skins for PlayGUI 
and upload it to AMINET!!!

If you have suggestions, problems....

Just mail me:

narr.cybersdorf@gmx.net

I live in Austria, Vienna
```

NEWGUIDE 12 / 12

# 1.16 GUI FOR CLI?

WHAT IS GUI FOR CLI?

This is one of the best FREEWARE-script-languages, I have seen! You can get from Aminet! Get it and do something! USE IT!

Thanx to D. Keletsekis for his huge effort!!